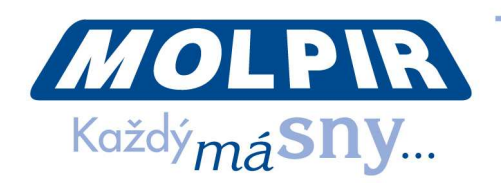

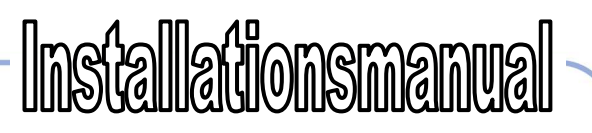

# **Setup von Funtoro HD System**

# **1. SYSTEM DIAGNOSTIC**

Systemdiagnostik und die Einstellungen werden so eingeschalten, dass wir auf dem Monitor die Taste der Helligkeit (1) und dreimal nacheinander die Taste für das Einschalten des Monitors (2) drücken. Folglich wird die Login-Bildschirm dargestellt, wo das Passwort benötigt ist (siehe Abb. 1).

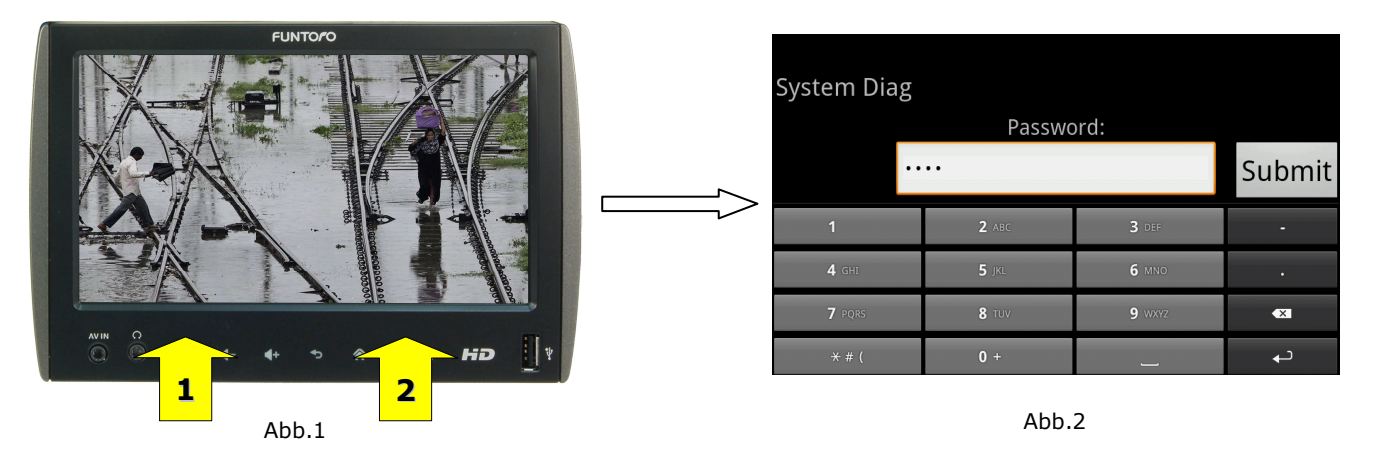

Nach der Eingabe vom richtigen Passwort wird die Optionsliste der Einstellungen und diagnostichen Möglichkeiten dargestellt (siehe Abb.2). Das Standardpasswort für Diagnostikmenu ist 1359.

Unter den in diesem Manual festgelegten Einstellungen gehören:

- *Plate Number* Einstellung der Evidenznummer des Wagens
- *Vehicle Identification Number –* Einstellung der VIN des Wagens
- *Seats Count Setting* Einstellung der Gesamtanzahl (Sitzen) Monitoren im Farzeug
- *Seats Setting –* Einstellung der Sitznummer auf jedem Monitor
- *Car Type Selection* Einstellung des Typs des Fahrezeuges
- *Hubs Count Setting –* Einstellung der Anzahl von HUB und Zuordnung der eigentlichen Monitoren zu HUB
- *TV Channels Setting –* Einstellung der Anzahl von Fernsehkanale
- *Network Test –* Netzwerktest
- *TouchScreen Testing –* Test von Beruhrungbildschirme
- *Date Time Settings –* Einstellung des Datums und Zeit

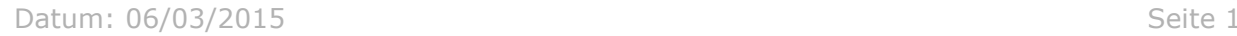

Molpir s.r.o. sídlo: SNP 129, 919 04 Smolenice; prevádzka: Hrachová 30, 821 05 Bratislava, Slovenská republika, Tel.: 00421 2 4319 1219, Fax: 00421 2 4319 1220, e-mail: obchod@molpir.com, www.molpir.com, www.shop.molpir.com

IČO: 31431372, IČpD: SK 2020391560, Tatra banka Bratislava, č. ú.: 2628020575/1100, register: OS Trnava, odd: Sro, vlož.: 1045/T MOLPIR GROUP CZ a.s., Technologická 838/14, 779 00 Olomouc, Holice, Česká republika, Tel.: 00420 585 315 017, Fax: 00420 585 315 021, e-mail: molpir\_o@molpir.cz, www.molpir.cz MOLPIR GROUP CZ a.s., Business centrum Klamovka, Plzeňská 155/113, 150 00 Praha 5 - Košíře, Tel.: 00420 724 606 000, e-mail: jsvoboda@molpir.cz, www.molpir.cz Note ! Specifications subject to change without notice.<br>Note ! Specifications subject to change without notice.<br>So 9001 MILLMOD SYSTEM HD SETLIP 000.06 **ISO 9001** NU\_MOD SYSTEM HD SETUP\_000\_06032015\_DE

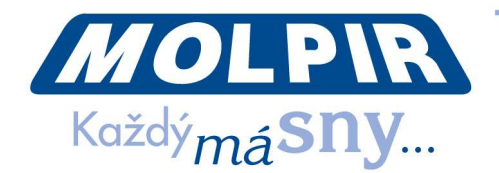

- *Information –* Erweiterte Information
- *Reboot Selection –* Möglichkeiten des System Restart
- *Device Mode –* Veränderung des Regimes von aktuellen Monitor (Guide = Driver Konsole / Standardmonitorbetrieb)
- *Reading Lamp –* Einstellung der Leselampe
- *Memory Check –* Speicherprüfsystem
- *Software Update* Softwareupdate der Version in Monitoren

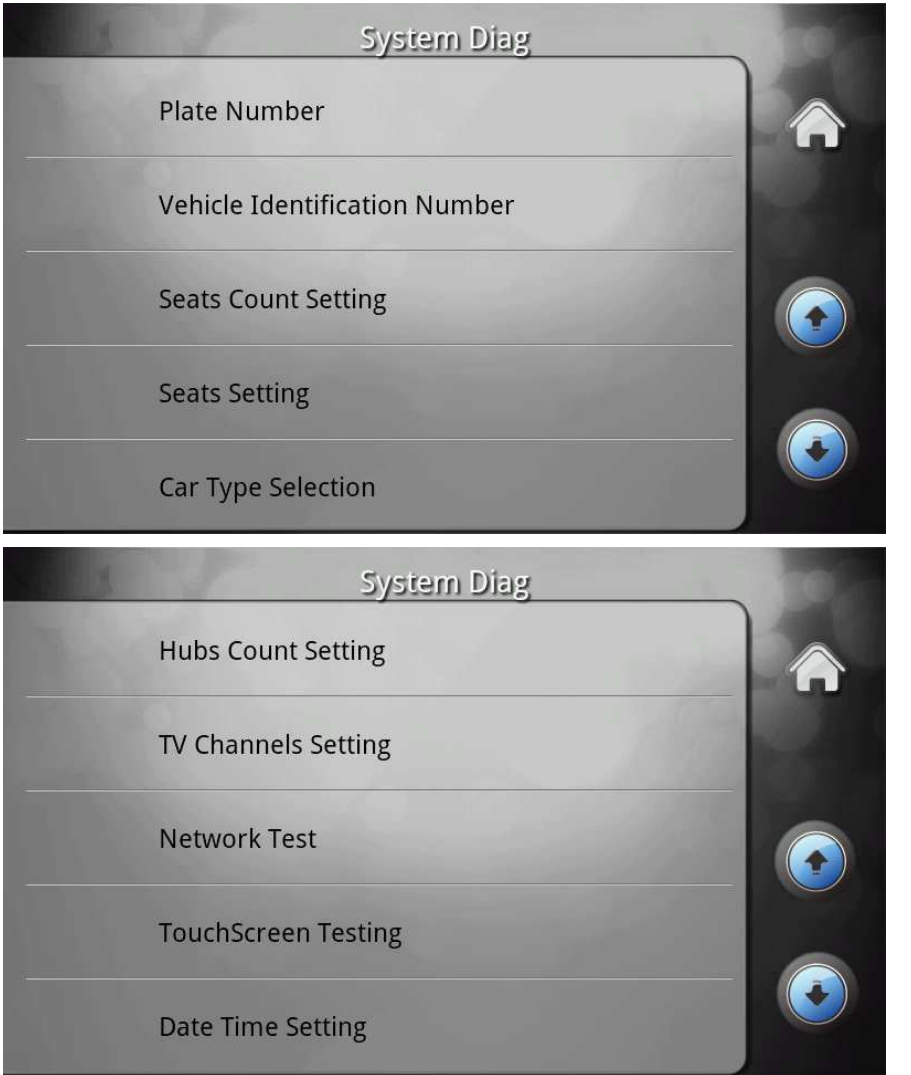

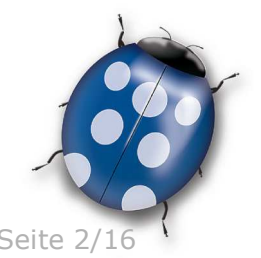

Datum: 06/03/2015 Seite 2/16

Molpir s.r.o. sídlo: SNP 129, 919 04 Smolenice; prevádzka: Hrachová 30, 821 05 Bratislava, Slovenská republika, Tel.: 00421 2 4319 1219, Fax: 00421 2 4319 1220, e-mail: obchod@molpir.com, www.molpir.com, www.shop.molpir.com

IČO: 31431372, IČpD: SK 2020391560, Tatra banka Bratislava, č. ú.: 2628020575/1100, register: OS Trnava, odd: Sro, vlož.: 1045/T MOLPIR GROUP CZ a.s., Technologická 838/14, 779 00 Olomouc, Holice, Česká republika, Tel.: 00420 585 315 017, Fax: 00420 585 315 021, e-mail: molpir\_o@molpir.cz, www.molpir.cz MOLPIR GROUP CZ a.s., Business centrum Klamovka, Plzeňská 155/113, 150 00 Praha 5 - Košíře, Tel.: 00420 724 606 000, e-mail: jsvoboda@molpir.cz, www.molpir.cz IČO; 25828843, DIČ; CZ25828843, ČSOB Olomouc, č. ú.; 377913723/0300, Registrace; KOS, OR Ostrava, oddíl B, vložka č. 2094

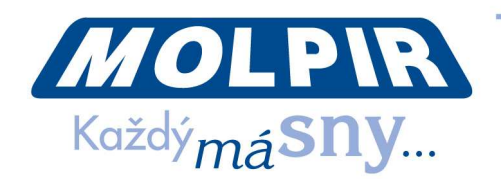

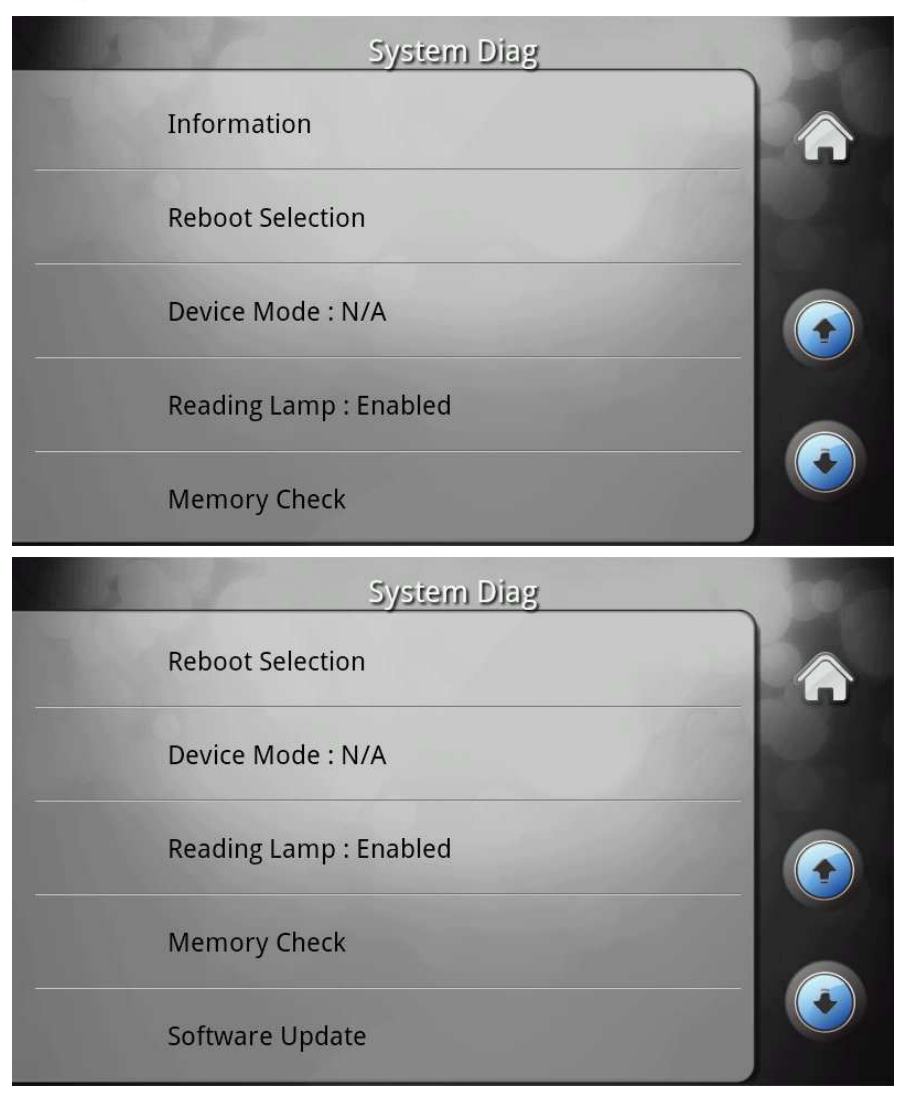

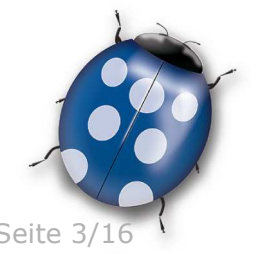

Datum: 06/03/2015 Seite 3/16

Molpir s.r.o. sídlo: SNP 129, 919 04 Smolenice; prevádzka: Hrachová 30, 821 05 Bratislava, Slovenská republika, Tel.: 00421 2 4319 1219, Fax: 00421 2 4319 1220, e-mail: obchod@molpir.com, www.molpir.com, www.shop.molpir.com

IČO: 31431372, IČpD: SK 2020391560, Tatra banka Bratislava, č. ú.: 2628020575/1100, register: OS Trnava, odd: Sro, vlož.: 1045/T MOLPIR GROUP CZ a.s., Technologická 838/14, 779 00 Olomouc, Holice, Česká republika, Tel.: 00420 585 315 017, Fax: 00420 585 315 021, e-mail: molpir\_o@molpir.cz, www.molpir.cz MOLPIR GROUP CZ a.s., Business centrum Klamovka, Plzeňská 155/113, 150 00 Praha 5 - Košíře, Tel.: 00420 724 606 000, e-mail: jsvoboda@molpir.cz, www.molpir.cz IČO: 25828843, DIČ: CZ25828843, ČSOB Olomouc, č. ú.: 377913723/0300, Registrace: KOS, OR Ostrava, oddíl B, vložka č. 2094

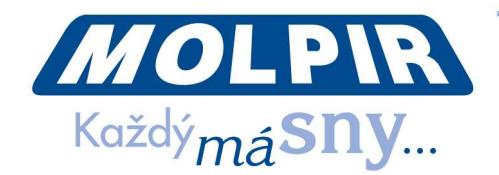

# **1.1. AUSWAHL - PLATE NUMBER**

Geben Sie das KFZ-Kennzeichen ein, z.B.: JU 9ANC. Nach der Eingabe des Textzeichenfolge bestätigen sie die eingegebene Daten mit der Taste Submit (siehe Abb.3). Hinweis: Plate Number dient als die Identifizierung des Fahrzeuges im Cloudsystem, Diagnostik und Statistik der Anzeige von Inhalt, deswegen beachten Sie die korrekte Eingabe von diesen Daten.

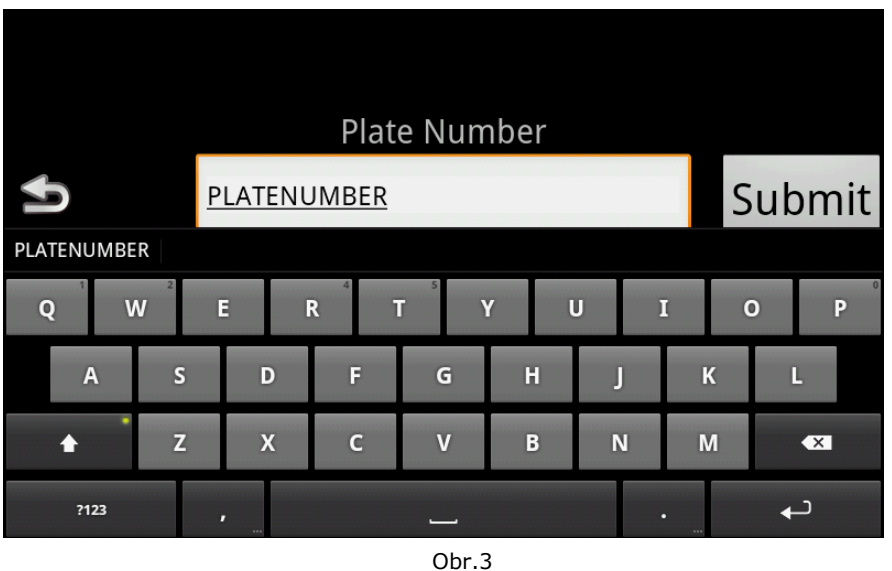

**Hinweis**: Falls die Daten Plate Number nicht so eingegeben ist, dann werden keine diagnostische und statistiche Daten auf Cloud gesendet!

#### **1.2. AUSWAHL - VEHICLE IDENTIFICATION NUMBER**

Eingeben Sie die VIN Nummer des Fahrzeugs. Nach der Eingabe des Textzeichenfolge bestätigen Sie die eingegebene Daten mit der Taste Submit (siehe Abb.4).

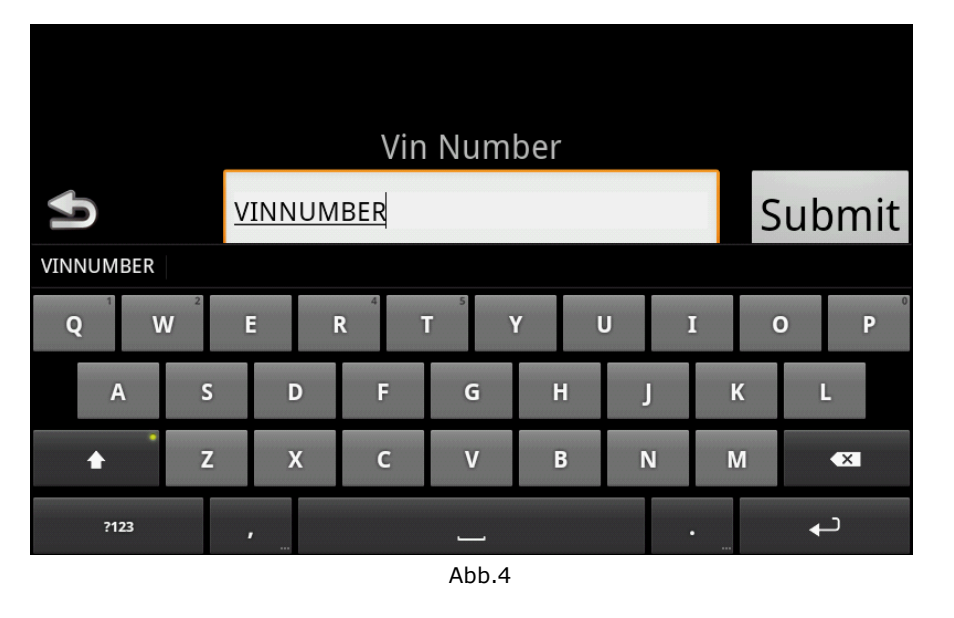

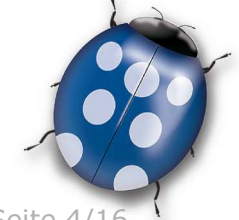

Datum: 06/03/2015 Seite 4/16

Molpir s.r.o. sídlo: SNP 129, 919 04 Smolenice; prevádzka: Hrachová 30, 821 05 Bratislava, Slovenská republika, Tel.: 00421 2 4319 1219, Fax: 00421 2 4319 1220, e-mail: obchod@molpir.com, www.molpir.com, www.shop.molpir.com

IČO: 31431372, IČpD: SK 2020391560, Tatra banka Bratislava, č. ú.: 2628020575/1100, register: OS Trnava, odd: Sro, vlož.: 1045/T MOLPIR GROUP CZ a.s., Technologická 838/14, 779 00 Olomouc, Holice, Česká republika, Tel.: 00420 585 315 017, Fax: 00420 585 315 021, e-mail: molpir\_o@molpir.cz, www.molpir.cz MOLPIR GROUP CZ a.s., Business centrum Klamovka, Plzeňská 155/113, 150 00 Praha 5 - Košíře, Tel.: 00420 724 606 000, e-mail: jsvoboda@molpir.cz, www.molpir.cz IČO; 25828843, DIČ; CZ25828843, ČSOB Olomouc, č. ú.; 377913723/0300, Registrace; KOS, OR Ostrava, oddíl B, vložka č. 2094

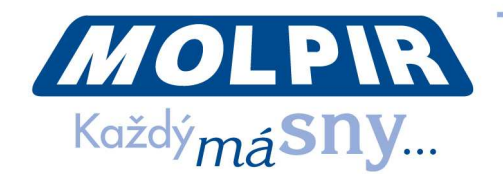

# **AUSWAHL - SEATS COUNT SETTING**

Eingeben Sie die Gesamtzahl der Monitoren im Fahrzeug einschliesslich der Fahrer Konsole. Die Anzahl der Monitoren muss nicht unbedingt dieselbe wie die Anzahl der Sitzplätze in dem Fahrzeug sein (Anzahl der Sitzplätze). Nach der Eingabe der Anzahl von Monitoren bestätigen Sie die eingegebene Daten mit der Taste Submit (siehe Abb.5).

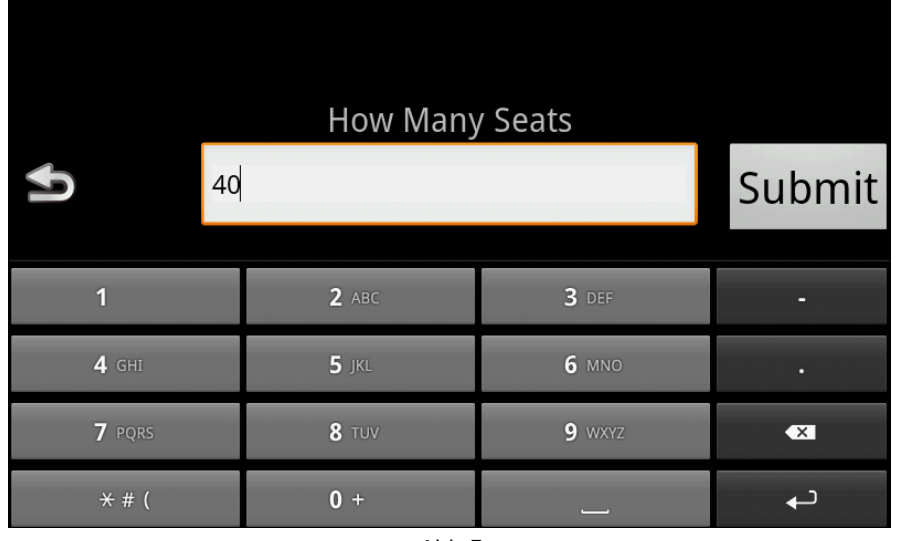

#### Abb.5

# **1.3. AUSWAHL - SEATS SETTING**

Nach der Wahl der Möglichkeit Seats Setting wird der Bildschirm mit den aktuellen Parameter von Monitor dargestellt (siehe Abb. 6). Dieser Bildschirm wird auf allen angeschlossenen Monitoren angezeigt. Die Rote Zahl steht für die Monitornummer, unter dem Nummer ist die Nummer von HUB, zu dem der Monitor angeschlossen ist. In der linken Teil des Bildschirms befinden sich die Gesamtzahlen der Monitoren und HUB und in der rechten Teil des Bildschirms befinden sich drei Tasten für die Änderung von diesen Parameter (Monitornummer und HUB, zu dem der Monitor angeschlossen ist).

Hinweis: Nummer des Monitors, entspricht dem Sitznummer von Sitzen im Bus, d.h. die Sitznummer, auf dem der Passagier sitzt, zeigt vor dem Monitor .

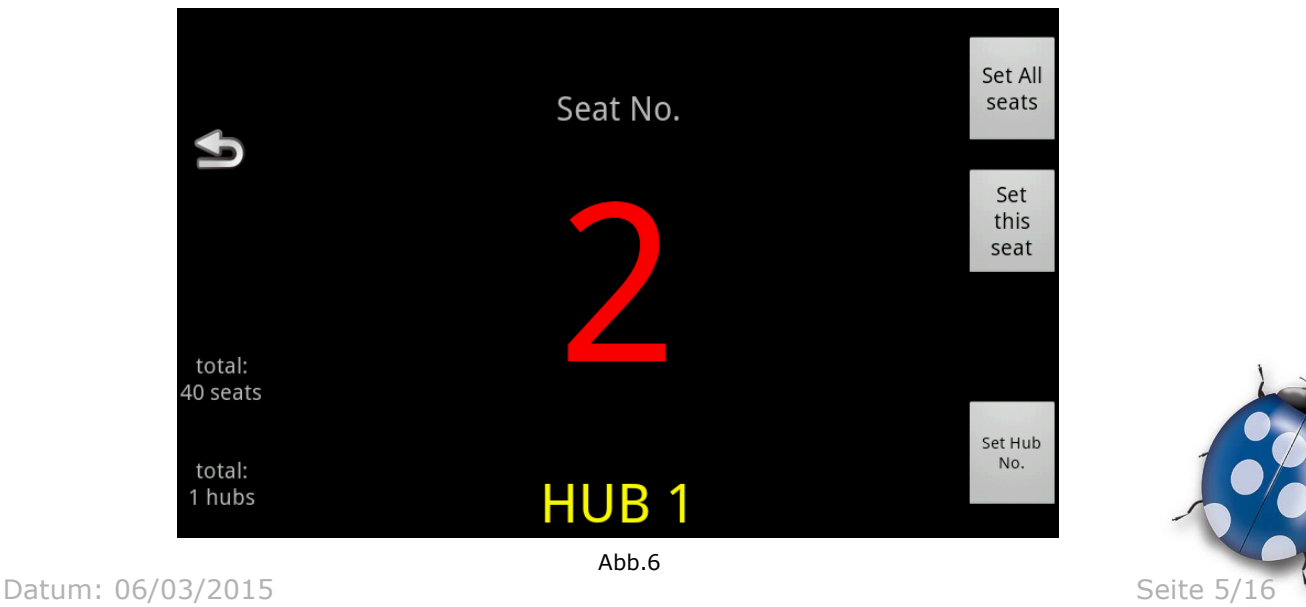

Molpir s.r.o. sídlo: SNP 129, 919 04 Smolenice; prevádzka: Hrachová 30, 821 05 Bratislava, Slovenská republika, Tel.: 00421 2 4319 1219, Fax: 00421 2 4319 1220, e-mail: obchod@molpir.com, www.molpir.com, www.shop.molpir.com

IČO: 31431372, IČpD: SK 2020391560, Tatra banka Bratislava, č. ú.: 2628020575/1100, register: OS Trnava, odd: Sro, vlož.: 1045/T MOLPIR GROUP CZ a.s., Technologická 838/14, 779 00 Olomouc, Holice, Česká republika, Tel.: 00420 585 315 017, Fax: 00420 585 315 021, e-mail: molpir o@molpir.cz, www.molpir.cz MOLPIR GROUP CZ a.s., Business centrum Klamovka, Plzeňská 155/113, 150 00 Praha 5 - Košíře, Tel.: 00420 724 606 000, e-mail: isvoboda@molpir.cz, www.molpir.cz IČO: 25828843, DIČ: CZ25828843, ČSOB Olomouc, č. ú.: 377913723/0300, Registrace: KOS, OR Ostrava, oddíl B, vložka č. 2094

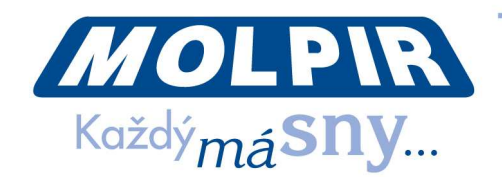

# **1.4.1 AUSWAHL - SET ALL SEATS**

Nach der Auswahl von dieser Möglichkeit wird auf allen Monitoren die weisse Nummer Eins dargestellt (siehe Abb. 7) und es ist möglich schrittweise alle Monitoren mit "click" einzustellen. Mit dem Klicken auf den gewünschten Monitor wird Nummer 1 eingestellt, die dargestellte Monitornummer wird auf die Rote geändert und auf allen anderen Monitoren wird die dargestellte Nummer um Eins erhöht. Mit der gleichen Art und Weise werden wir dann schrittweise alle Monitore (zuordnen von Monitoren zu den eigentlichen Sitzen).

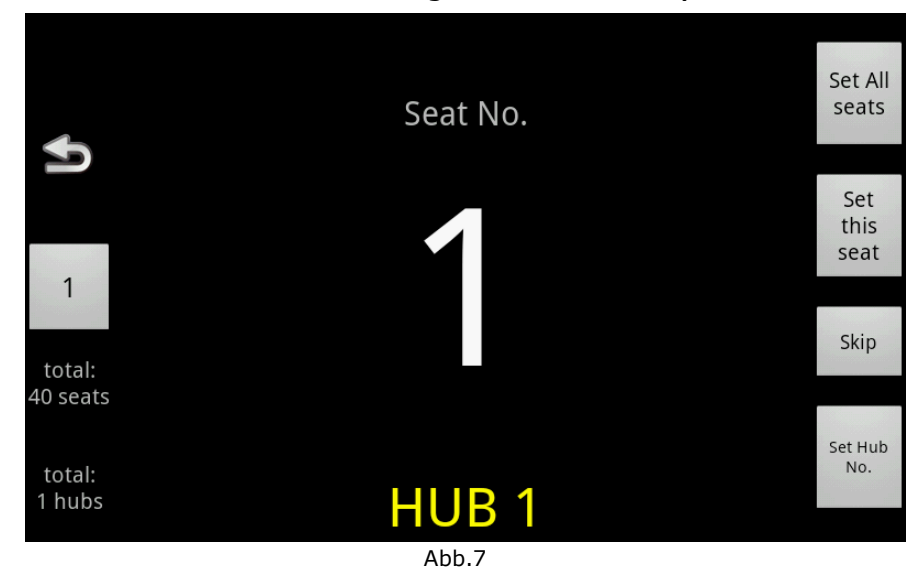

#### **1.4.2 AUSWAHL - "SET THIS SEAT"**

Diese Möglichkeit ermöglicht die individuelle Einstellung des Monitors. Nach der Wahl von dieser Möglichkeit wird die ganze Textzeichen dargestellt, wo man die numerische Wert einfügen kann (siehe Abb. 8).

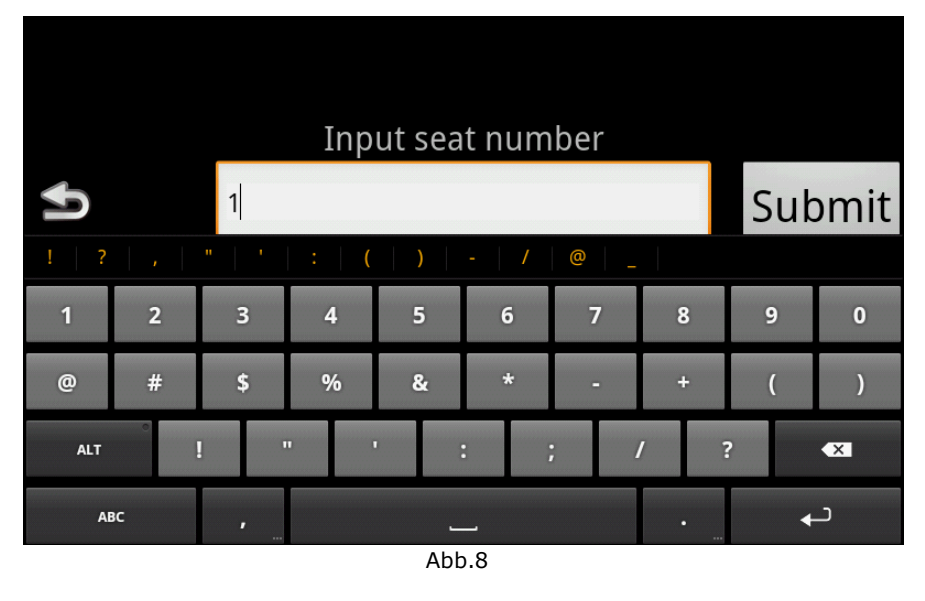

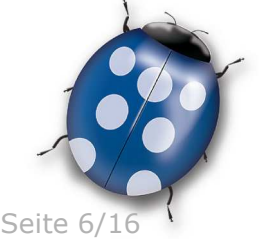

Datum: 06/03/2015 Seite 6/16

Molpir s.r.o. sídlo: SNP 129, 919 04 Smolenice; prevádzka: Hrachová 30, 821 05 Bratislava, Slovenská republika, Tel.: 00421 2 4319 1219, Fax: 00421 2 4319 1220, e-mail: obchod@molpir.com, www.molpir.com, www.shop.molpir.com

IČO: 31431372, IČpD: SK 2020391560, Tatra banka Bratislava, č. ú.: 2628020575/1100, register: OS Trnava, odd: Sro, vlož.: 1045/T MOLPIR GROUP CZ a.s., Technologická 838/14, 779 00 Olomouc, Holice, Česká republika, Tel.: 00420 585 315 017, Fax: 00420 585 315 021, e-mail: molpir\_o@molpir.cz, www.molpir.cz MOLPIR GROUP CZ a.s., Business centrum Klamovka, Plzeňská 155/113, 150 00 Praha 5 - Košíře, Tel.: 00420 724 606 000, e-mail: jsvoboda@molpir.cz, www.molpir.cz IČO: 25828843, DIČ: CZ25828843, ČSOB Olomouc, č. ú.: 377913723/0300, Registrace: KOS, OR Ostrava, oddíl B, vložka č. 2094 **ISO 9001** NU\_MOD SYSTEM HD SETUP\_000\_06032015\_DE

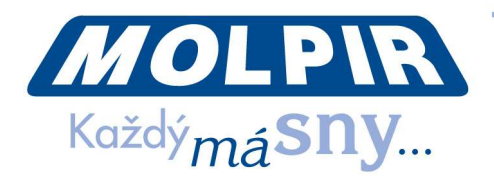

*Hinweis: Die Nummer für jeden Monitor konnen höher sein, als die Gesamtzahl der Monitoren (z.b in Double Decker Busen kann die Nummerierungsystem der Sitzen erste und zweite Stock beinhalten – z.B. kann die Sitznummer 210 sein usw.). Zugeordnete Monitornummer ist nur ein Form von Bezeichnung für den Benutzer für einige Dienstleistungen des Systems (Cloud, Diagnostik, ...).* 

## **1.4.3 AUSWAHL - "SET HUB NO"**

Diese Auswahl ermöglicht die Einstellung der HUB Nummer, zu dem der aktuelle Monitor angeschlossen ist, wie es in dem vorherrigem Fall war .

#### 1.5. AUSWAHL - "CAR TYPE SELECTION"

Diese Möglichkeit ermöglicht die Auswahl den vordefinierten Profile der Zuordnung von Monitoren zu HUB (Verbindungschema). Der Profil definiert exakt, welcher Sitz ist zu welchem HUB angeschlossen ist.

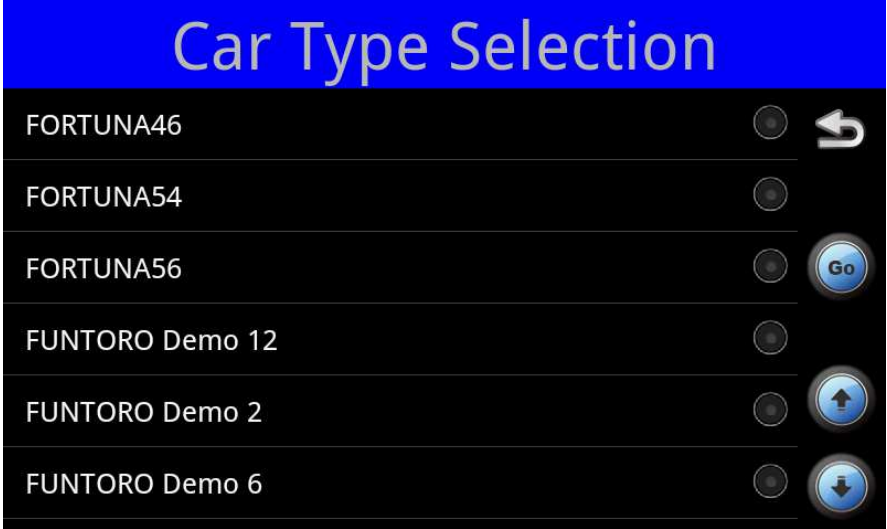

Abb.9

*Hinweis:* Diese Auswahl ist geeignet für die Wiedereinstellung den gleichen Typ der Anschliessung von den Monitoren und HUB in mehreren Bussen mit der gleichen Architektur von MOD System (eine Form "der Musteranschliessung").

#### Profilmuster:

```
<car type="Profil für 38 Sitze"> 
   <hub no="1">3;6;9;12;15;18</hub> 
   <hub no="2">19;20;23;26;29;32</hub> 
   <hub no="3">35;38</hub> 
   <hub no="4">30;31;33;34;36;37</hub> 
   <hub no="5">21;22;24;25;27;28</hub> 
   <hub no="6">10;11;13;14;16;17</hub> 
   <hub no="7">1;2;4;5;7;8</hub> 
</car> 
Das heisst, dass zu HUB N. 1 Monitoren 3, 6, 9, 12, 15 und 18
```
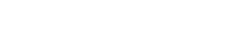

angeschlossen sind.

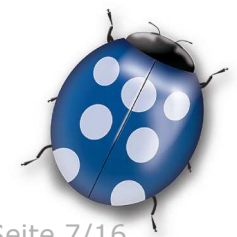

Datum: 06/03/2015 Seite 7/16

Molpir s.r.o. sídlo: SNP 129, 919 04 Smolenice; prevádzka: Hrachová 30, 821 05 Bratislava, Slovenská republika, Tel.: 00421 2 4319 1219, Fax: 00421 2 4319 1220, e-mail: obchod@molpir.com, www.molpir.com, www.shop.molpir.com

IČO: 31431372, IČpD: SK 2020391560, Tatra banka Bratislava, č. ú.: 2628020575/1100, register: OS Trnava, odd: Sro, vlož.: 1045/T MOLPIR GROUP CZ a.s., Technologická 838/14, 779 00 Olomouc, Holice, Česká republika, Tel.: 00420 585 315 017, Fax: 00420 585 315 021, e-mail: molpir\_o@molpir.cz, www.molpir.cz MOLPIR GROUP CZ a.s., Business centrum Klamovka, Plzeňská 155/113, 150 00 Praha 5 - Košíře, Tel.: 00420 724 606 000, e-mail: jsvoboda@molpir.cz, www.molpir.cz IČO: 25828843, DIČ: CZ25828843, ČSOB Olomouc, č. ú.: 377913723/0300, Registrace: KOS, OR Ostrava, oddíl B, vložka č. 2094

#### NU\_MOD SYSTEM HD SETUP\_000\_06032015\_DE

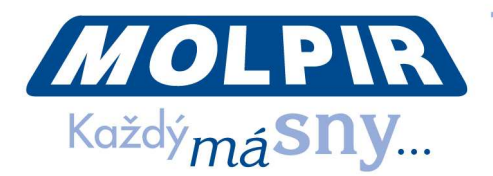

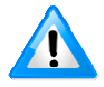

*Hinweis: Eigentliche Car Type Profile sind definiert mit XML Daten in MOD System Profil (Kundenprofil der Applikation), der benutzt MediaManager bei der Schaffung SSD Festplatte mit dem medialen Inhalt. Bei der Einführung den neuen Typ der*  Installation ist es notwending die zugeordnete .xml Daten im Adresar "Car Type" an der SSD Festplatte bzw. in eigentlichen "Profile" zu modifizieren/einfügen.

## **1.6. AUSWAHL- HUBS COUNT SETTING**

Eingeben Sie die Gesamtzahl von Monitoren , Hubs in dem Fahrzeug. Nach der Eingabe der Anzahl von HUBs, bestätigen Sie die eingegebene Daten mit der Taste Submit (Siehe Abb. 10).

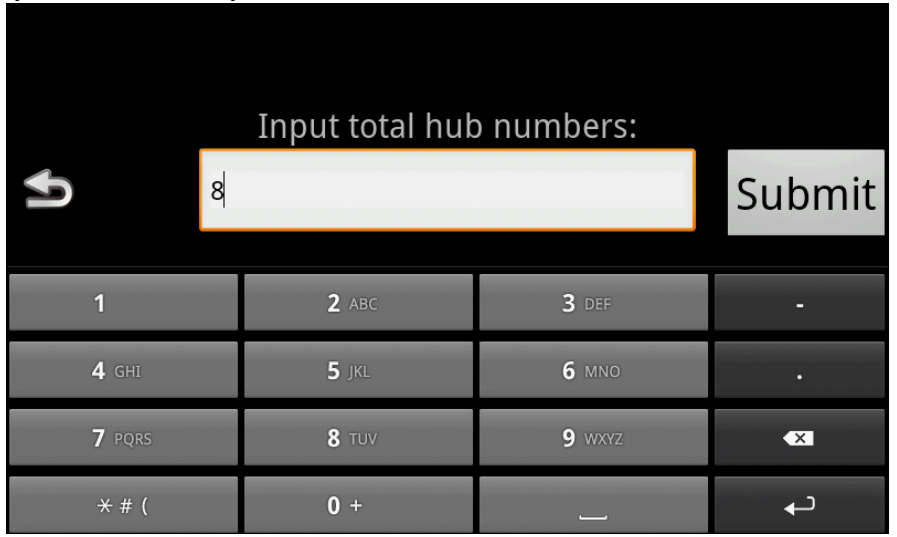

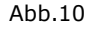

#### **1.7. AUSWAHL - TV CHANNELS SETTING**

Eingeben Sie die Gesamtzahl den Fernsehkanäle (AV Inputs) in Capture Box, die verfügbar sind. Nach der Eingabe der Anzahl von Fersehkanale (AV Inputs) bestätigen Sie die eingegebene Daten mit der Taste Submit (Siehe Abb. 11).

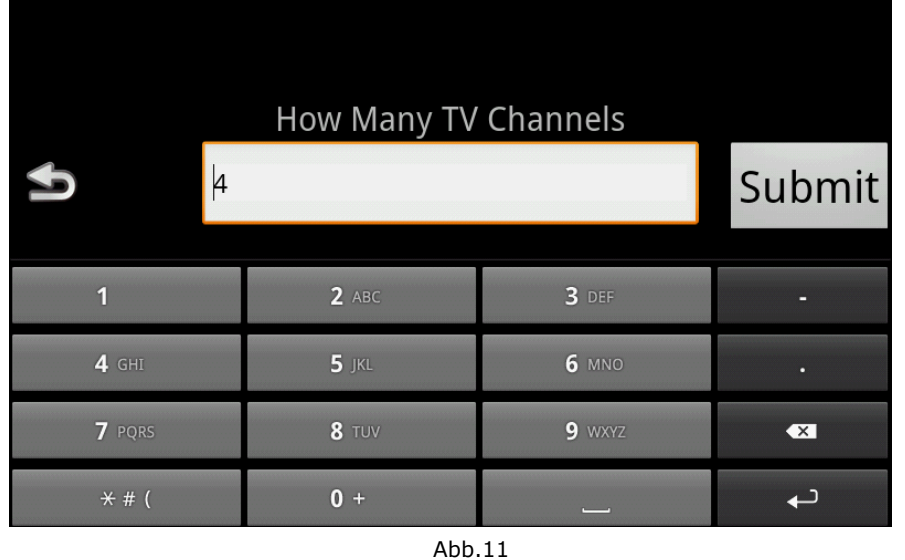

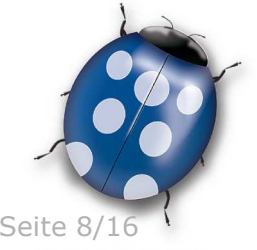

Datum: 06/03/2015 Seite 8/16

Molpir s.r.o. sídlo: SNP 129, 919 04 Smolenice; prevádzka: Hrachová 30, 821 05 Bratislava, Slovenská republika, Tel.: 00421 2 4319 1219, Fax: 00421 2 4319 1220, e-mail: obchod@molpir.com, www.molpir.com, www.shop.molpir.com

IČO: 31431372, IČpD: SK 2020391560, Tatra banka Bratislava, č. ú.: 2628020575/1100, register: OS Trnava, odd: Sro, vlož.: 1045/T MOLPIR GROUP CZ a.s., Technologická 838/14, 779 00 Olomouc, Holice, Česká republika, Tel.: 00420 585 315 017, Fax: 00420 585 315 021, e-mail: molpir\_o@molpir.cz, www.molpir.cz MOLPIR GROUP CZ a.s., Business centrum Klamovka, Plzeňská 155/113, 150 00 Praha 5 - Košíře, Tel.: 00420 724 606 000, e-mail: jsvoboda@molpir.cz, www.molpir.cz IČO: 25828843, DIČ: CZ25828843, ČSOB Olomouc, č. ú.: 377913723/0300, Registrace: KOS, OR Ostrava, oddíl B, vložka č. 2094

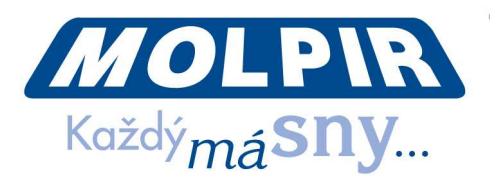

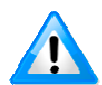

*Hinweis: Maximale mögliche Anzahl der AV Inputs ist 16 (bei der Nutzung von 4St. von Capture Box).* 

# **1.8. AUSWAHL - NETWORK TEST**

Diese Möglichkeit dient zum Testen der Geschwindigkeit der Netzwerkommunikation und das entweder individuell auf den gewünschten Monitor oder mit der schrittweisen Testen von allen Monitoren auf einmal. Nach der Auswahl von dieser Möglichkeit wird der Bildschirm mit zwei Möglichkeit dargestellt (Siehe Abb. 12). Mit der Auswahl Single testen wir die Fahrerkonsole (bzw. auf den gewünschten Kundenmonitor mit Klicken auf OK) mit der Auswahl serial wird der schrittweise Test auf allen Monitoren angefangen, wobei der Individueller Test zirka 3 Sekunden dauert und Testen ungefahr von 70 angeschlossenen Monitoren dauert zirka 3 Minuten.

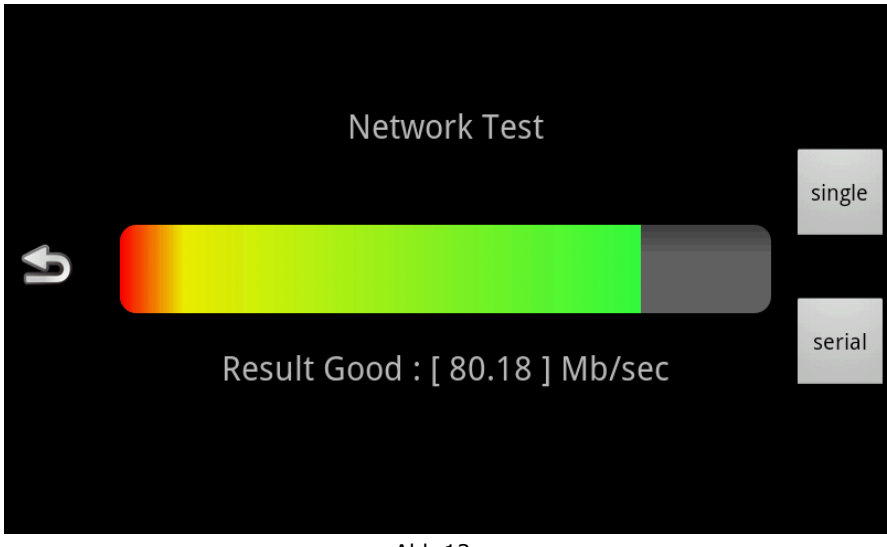

Abb.12

#### **1.9. AUSWAHL - TOUCH SCREEN TESTING**

Diese Auswahl dient für Testen der richtigen Verhalten der Berührungsbildschirm des Monitors.

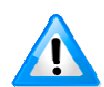

*Hinweis: Um diese Funktion zu verlassen drücken Sie die Taste "Back" am unteren Rand des Monitors.* 

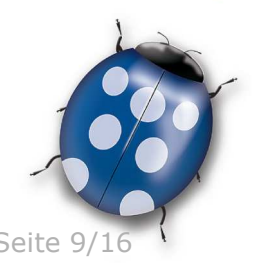

Datum: 06/03/2015

Molpir s.r.o. sídlo: SNP 129, 919 04 Smolenice; prevádzka: Hrachová 30, 821 05 Bratislava, Slovenská republika, Tel.: 00421 2 4319 1219, Fax: 00421 2 4319 1220, e-mail: obchod@molpir.com, www.molpir.com, www.shop.molpir.com

IČO: 31431372, IČpD: SK 2020391560, Tatra banka Bratislava, č. ú.: 2628020575/1100, register: OS Trnava, odd: Sro, vlož.: 1045/T MOLPIR GROUP CZ a.s., Technologická 838/14, 779 00 Olomouc, Holice, Česká republika, Tel.: 00420 585 315 017, Fax: 00420 585 315 021, e-mail: molpir\_o@molpir.cz, www.molpir.cz MOLPIR GROUP CZ a.s., Business centrum Klamovka, Plzeňská 155/113, 150 00 Praha 5 - Košíře, Tel.: 00420 724 606 000, e-mail: jsvoboda@molpir.cz, www.molpir.cz IČO: 25828843, DIČ: CZ25828843, ČSOB Olomouc, č. ú.: 377913723/0300, Registrace: KOS, OR Ostrava, oddíl B, vložka č. 2094 NU\_MOD SYSTEM HD SETUP\_000\_06032015\_DE

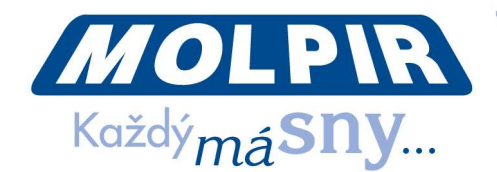

# **1.10. AUSWAHL - DATE TIME SETTING**

Diese Auswahl dient für die Daten oder Zeiteinstellung im System. Nach der Auswahl von dieser Möglichkeit wird das Angebot dargestellt mit drei Einstellungen (Datum, Zeit, Zeitzone) und in der oberen Rand des Bildschirm befinden sich die aktuelle Daten von diesen drei Mengen (siehe Abb. 13).

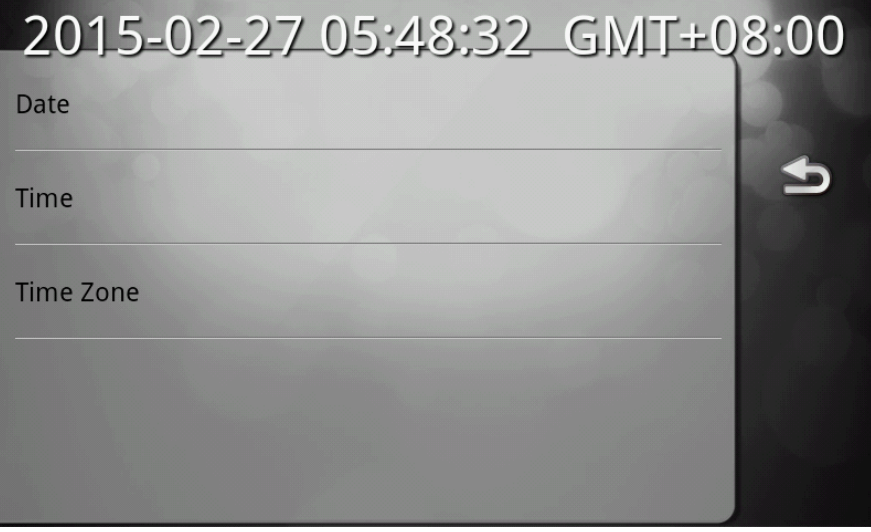

Abb.13

**Damit die Zeit richtig eingestellt wird ist es wichtig einer von den folgenden Prozessen zu benutzen.** 

1. Einstellen Sie erst die Zeitzone nach der Lokalität und erst dann der lokale Zeit und Datum

oder

2. Eingeben Sie die Werte UTC Datum, dann UTC Zeit und folgend modifizieren Sie die Zeitzone. Damit wird der Wert der Zeit (und möglicherwerweise auch Datum) auf die lokale Zeit modifiziert in der oberen Linie sollte der richtige lokale Zeit und Datum sein (Abb.13)

(UTC = Coordinated Universal Time).

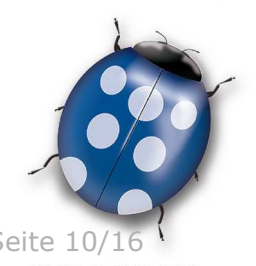

Datum: 06/03/2015 Seite 10/16

Molpir s.r.o. sídlo: SNP 129, 919 04 Smolenice; prevádzka: Hrachová 30, 821 05 Bratislava, Slovenská republika, Tel.: 00421 2 4319 1219, Fax: 00421 2 4319 1220, e-mail: obchod@molpir.com, www.molpir.com, www.shop.molpir.com

IČO: 31431372, IČpD: SK 2020391560, Tatra banka Bratislava, č. ú.: 2628020575/1100, register: OS Trnava, odd: Sro, vlož.: 1045/T MOLPIR GROUP CZ a.s., Technologická 838/14, 779 00 Olomouc, Holice, Česká republika, Tel.: 00420 585 315 017, Fax: 00420 585 315 021, e-mail: molpir\_o@molpir.cz, www.molpir.cz MOLPIR GROUP CZ a.s., Business centrum Klamovka, Plzeňská 155/113, 150 00 Praha 5 - Košíře, Tel.: 00420 724 606 000, e-mail: jsvoboda@molpir.cz, www.molpir.cz IČO: 25828843, DIČ: CZ25828843, ČSOB Olomouc, č. ú.: 377913723/0300, Registrace: KOS, OR Ostrava, oddíl B, vložka č. 2094 NU\_MOD SYSTEM HD SETUP\_000\_06032015\_DE

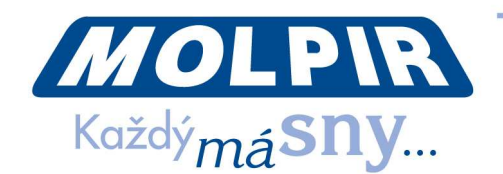

Datum wird mit Klicken auf "Date" eingestellt und folglich wählen wir den gewünschten Monat, Tag und Jahr. Bestätigen Sie mit Klicken auf "Set" (siehe Abb. 14).

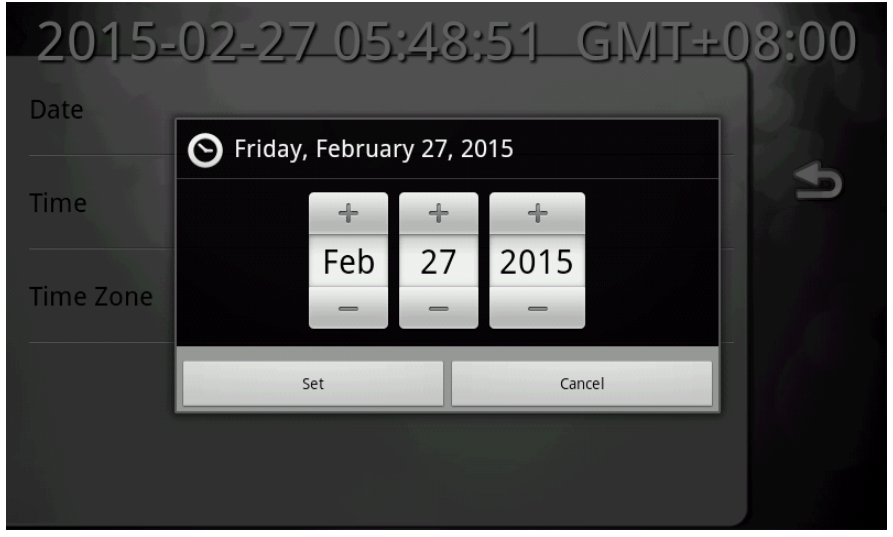

 $A$ hh 14

Die Zeit einstellen wir mit Klicken auf "Time" und folglich auswählen wir die gewünschte Minute und Stunde. Ebenso bestätigen wir mit Klicken auf die Taste "Set" (siehe Abb. 15).

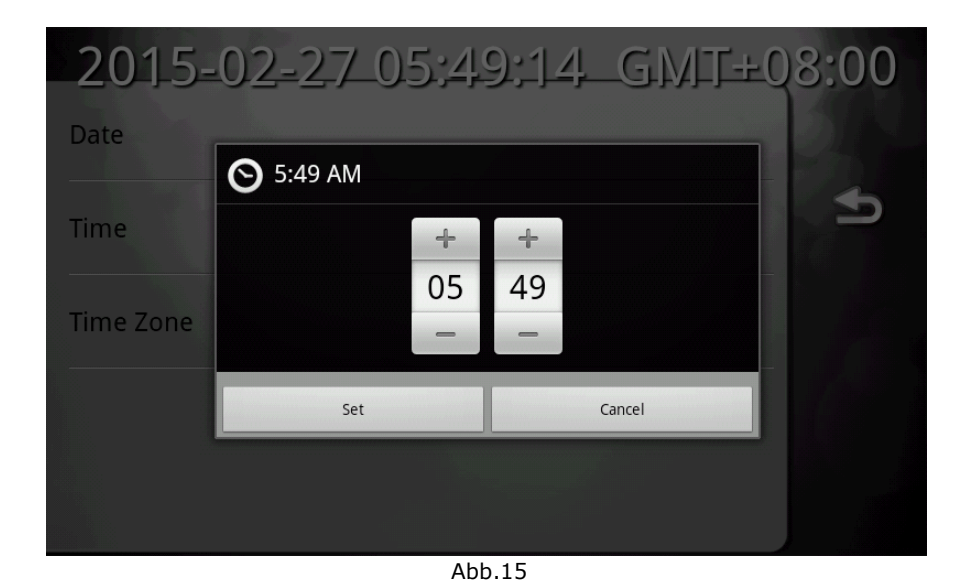

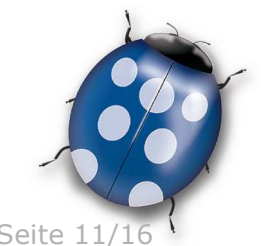

Datum: 06/03/2015 Seite 11/16

Molpir s.r.o. sídlo: SNP 129, 919 04 Smolenice; prevádzka: Hrachová 30, 821 05 Bratislava, Slovenská republika, Tel.: 00421 2 4319 1219, Fax: 00421 2 4319 1220, e-mail: obchod@molpir.com, www.molpir.com, www.shop.molpir.com

IČO: 31431372, IČpD: SK 2020391560, Tatra banka Bratislava, č. ú.: 2628020575/1100, register: OS Trnava, odd: Sro, vlož.: 1045/T MOLPIR GROUP CZ a.s., Technologická 838/14, 779 00 Olomouc, Holice, Česká republika, Tel.: 00420 585 315 017, Fax: 00420 585 315 021, e-mail: molpir\_o@molpir.cz, www.molpir.cz MOLPIR GROUP CZ a.s., Business centrum Klamovka, Plzeňská 155/113, 150 00 Praha 5 - Košíře, Tel.: 00420 724 606 000, e-mail: jsvoboda@molpir.cz, www.molpir.cz IČO: 25828843, DIČ: CZ25828843, ČSOB Olomouc, č. ú.: 377913723/0300, Registrace: KOS, OR Ostrava, oddíl B, vložka č. 2094

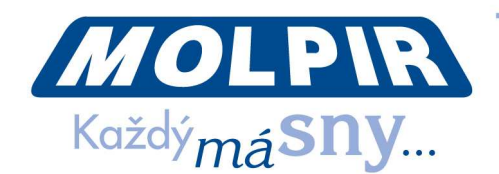

Die Zeitzone einstellen wir mit Klicken auf die Taste "Time Zone" und folglich in der Liste wir auswählen die gewünschte Zeitzone (Siehe Abb. 16).

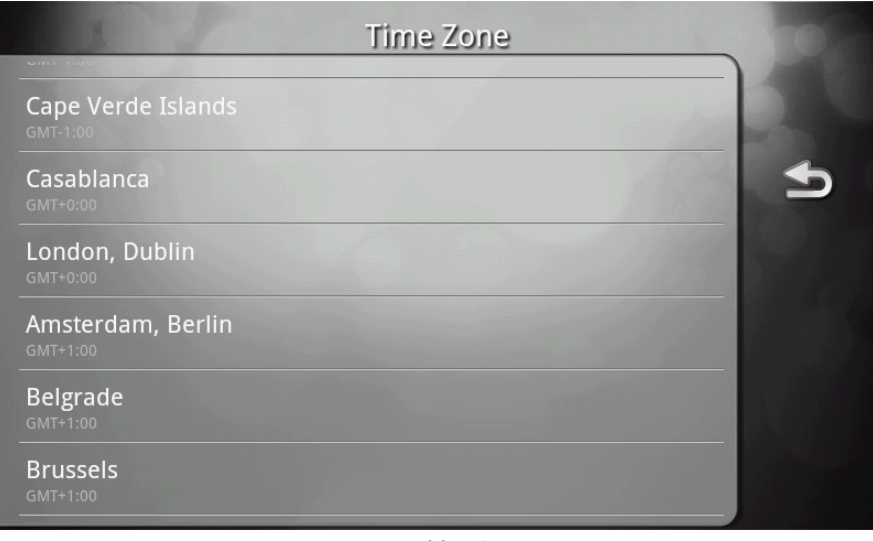

Abb.16

#### **1.11. AUSWAHL - INFORMATION**

Diese Auswahl dient für die Darstellung von Systeminformationen (Hardware und Software). Hauptbildschirm beinhaltet 5 Auswahlmöglichkeiten (siehe Abb. 17):

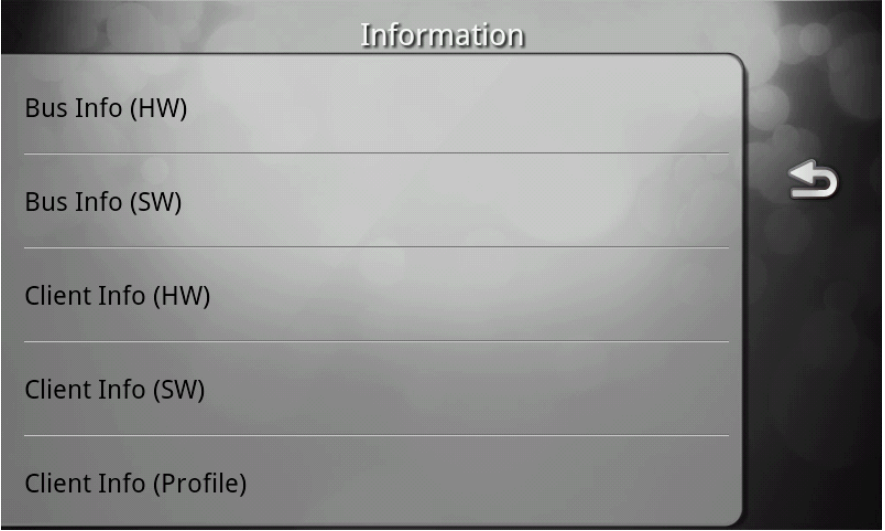

Abb.17

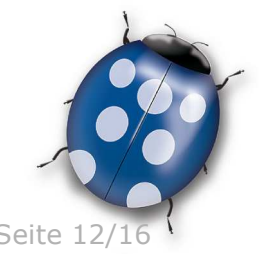

Datum: 06/03/2015 Seite 12/16

Molpir s.r.o. sídlo: SNP 129, 919 04 Smolenice; prevádzka: Hrachová 30, 821 05 Bratislava, Slovenská republika, Tel.: 00421 2 4319 1219, Fax: 00421 2 4319 1220, e-mail: obchod@molpir.com, www.molpir.com, www.shop.molpir.com

IČO: 31431372, IČpD: SK 2020391560, Tatra banka Bratislava, č. ú.: 2628020575/1100, register: OS Trnava, odd: Sro, vlož.: 1045/T MOLPIR GROUP CZ a.s., Technologická 838/14, 779 00 Olomouc, Holice, Česká republika, Tel.: 00420 585 315 017, Fax: 00420 585 315 021, e-mail: molpir\_o@molpir.cz, www.molpir.cz MOLPIR GROUP CZ a.s., Business centrum Klamovka, Plzeňská 155/113, 150 00 Praha 5 - Košíře, Tel.: 00420 724 606 000, e-mail: jsvoboda@molpir.cz, www.molpir.cz IČO: 25828843, DIČ: CZ25828843, ČSOB Olomouc, č. ú.: 377913723/0300, Registrace: KOS, OR Ostrava, oddíl B, vložka č. 2094

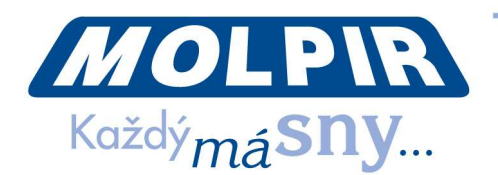

# 1.11.1 **BUS INFO (HW) – HARDWARE INFORMATION ÜBER DEM BUS**

In Hardware Information über dem Bus (Bus Info HW) finden wir die Informationen, wie aktuelle Einstellung der Registrierungevidenznummer des Fahrzeuges, VIN, Gesamtzahl der Monitoren (Sitzen) und aktuelle GPS Koordinaten (siehe Abb. 18).

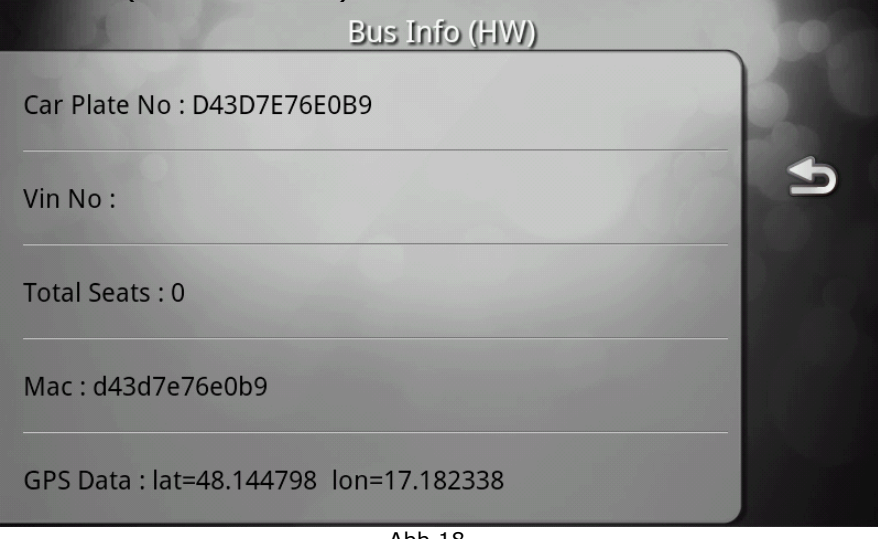

Abb.18

*Hinweis: Nach dem Anschliessen von der Funktionellen GPS Antenne werden auf diesem Bildschirm die akutelle GPS Koordinaten dargestellt. Wenn die Antenne nicht angeschlossen ist oder schickt keine gültige NMEA Sätze, dann wird statt GPS Koordinaten N/A dargestellt.*

#### 1.11.2 **BUS INFO (SW) – SOFTWARE INFORMATION ÜBER DEM BUS**

In Software Information über dem Bus (Bus Info SW) finden wir Version der auf Server laufenden Applikationen, Version von MediaManager und Profil, der bei der Diskgenerierung benutzt war (siehe Abb. 19).

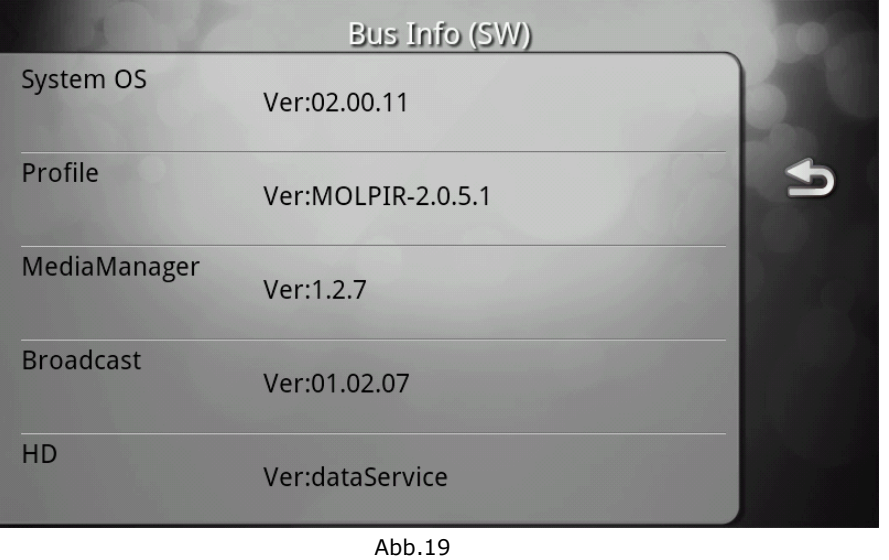

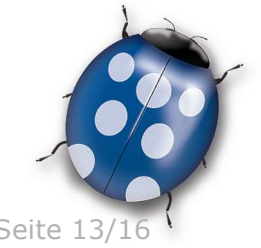

Datum: 06/03/2015 Seite 13/16

Molpir s.r.o. sídlo: SNP 129, 919 04 Smolenice; prevádzka: Hrachová 30, 821 05 Bratislava, Slovenská republika, Tel.: 00421 2 4319 1219, Fax: 00421 2 4319 1220, e-mail: obchod@molpir.com, www.molpir.com, www.shop.molpir.com

IČO: 31431372, IČpD: SK 2020391560, Tatra banka Bratislava, č. ú.: 2628020575/1100, register: OS Trnava, odd: Sro, vlož.: 1045/T MOLPIR GROUP CZ a.s., Technologická 838/14, 779 00 Olomouc, Holice, Česká republika, Tel.: 00420 585 315 017, Fax: 00420 585 315 021, e-mail: molpir\_o@molpir.cz, www.molpir.cz MOLPIR GROUP CZ a.s., Business centrum Klamovka, Plzeňská 155/113, 150 00 Praha 5 - Košíře, Tel.: 00420 724 606 000, e-mail: jsvoboda@molpir.cz, www.molpir.cz IČO: 25828843, DIČ: CZ25828843, ČSOB Olomouc, č. ú.: 377913723/0300, Registrace: KOS, OR Ostrava, oddíl B, vložka č. 2094 NU\_MOD SYSTEM HD SETUP\_000\_06032015\_DE

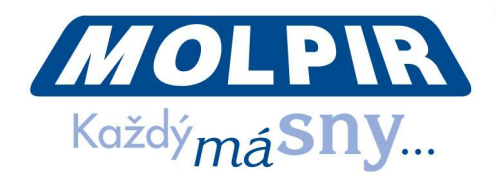

## 1.11.3 **CLIENT INFO (HW) – HARDWARE INFORMATION ÜBER DEM KLIENT**

In Hardware Information über dem Klient finden wir die Bootloader version, aktuelle Monitornummer und IP Adresse des Monitors. IP Adresse des Monitors wird für kurze Zeit dargestellt auch nach dem Ausschalten des Monitors in der linken Ecke unten des Bildschirms (Siehe Abb. 20).

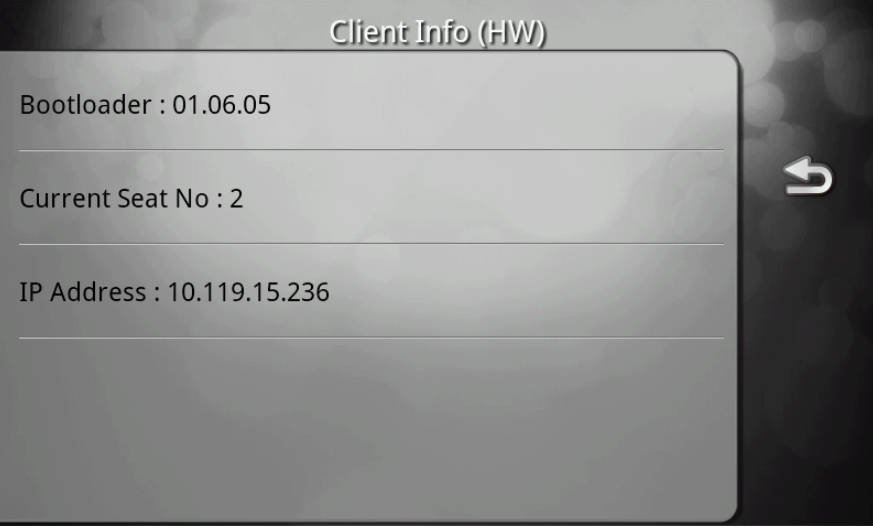

#### Abb.20

#### 1.11.4 **CLIENT INFO (SW) – SOFTWARE INFORMATION ÜBER DEM KLIENT**  Bildschirm mit Softwareinformation über dem Klient is dargestellt auf dem Abb. 21.

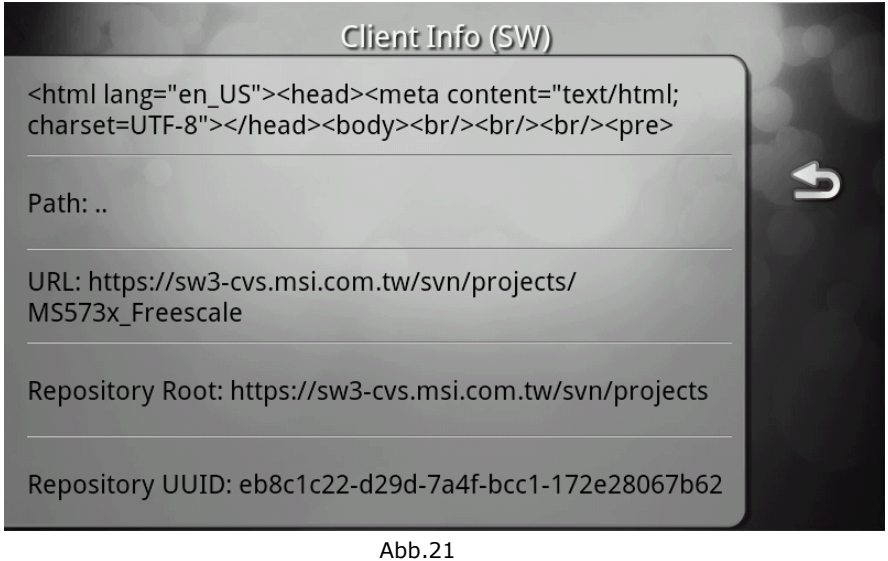

Datum: 06/03/2015 Seite 14/16

Molpir s.r.o. sídlo: SNP 129, 919 04 Smolenice; prevádzka: Hrachová 30, 821 05 Bratislava, Slovenská republika, Tel.: 00421 2 4319 1219, Fax: 00421 2 4319 1220, e-mail: obchod@molpir.com, www.molpir.com, www.shop.molpir.com

IČO: 31431372, IČpD: SK 2020391560, Tatra banka Bratislava, č. ú.: 2628020575/1100, register: OS Trnava, odd: Sro, vlož.: 1045/T MOLPIR GROUP CZ a.s., Technologická 838/14, 779 00 Olomouc, Holice, Česká republika, Tel.: 00420 585 315 017, Fax: 00420 585 315 021, e-mail: molpir\_o@molpir.cz, www.molpir.cz MOLPIR GROUP CZ a.s., Business centrum Klamovka, Plzeňská 155/113, 150 00 Praha 5 - Košíře, Tel.: 00420 724 606 000, e-mail: jsvoboda@molpir.cz, www.molpir.cz IČO: 25828843, DIČ: CZ25828843, ČSOB Olomouc, č. ú.: 377913723/0300, Registrace: KOS, OR Ostrava, oddíl B, vložka č. 2094

NU\_MOD SYSTEM HD SETUP\_000\_06032015\_DE

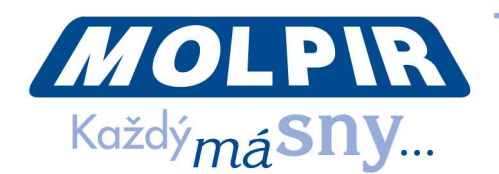

# 1.11.5 **CLIENT INFO (PROFILE) – INFORMATION ÜBER DEM PROFIL DES KLIENTS**

Bildschirm beinhaltet die Information über dem Profil des Klients (Version, Beschreibung, letzte Änderung) ist auf dem Abb. 22. dargestellt

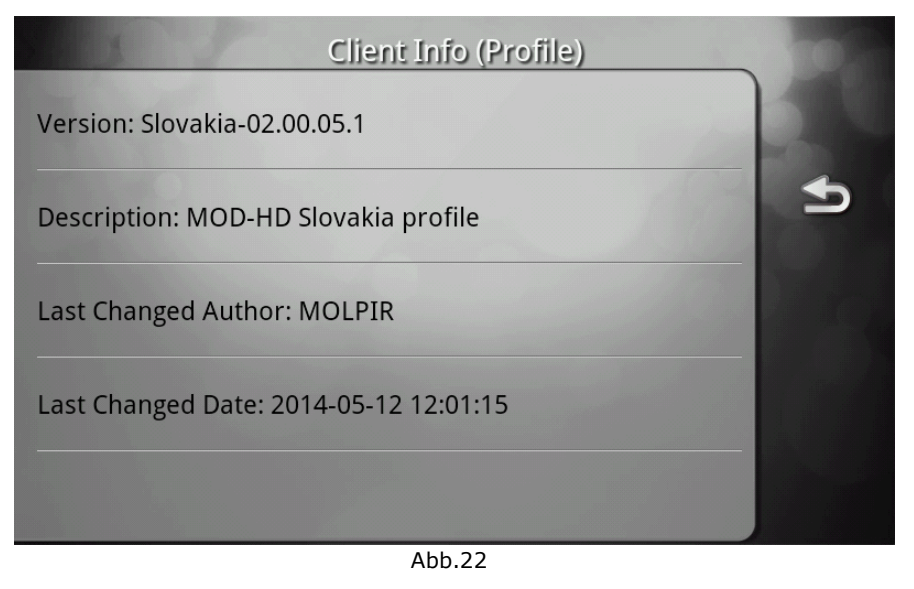

#### **1.12. AUSWAHL REBOOT SELECTION**

Diese Auswahl dient für Restart des Systems und zwar mit den foldgenden Auswahlen (Siehe Abb. 23):

- 1. Restart von diesem Monitor
- 2. Restart von allen Monitoren
- 3. Restart des ganzen System

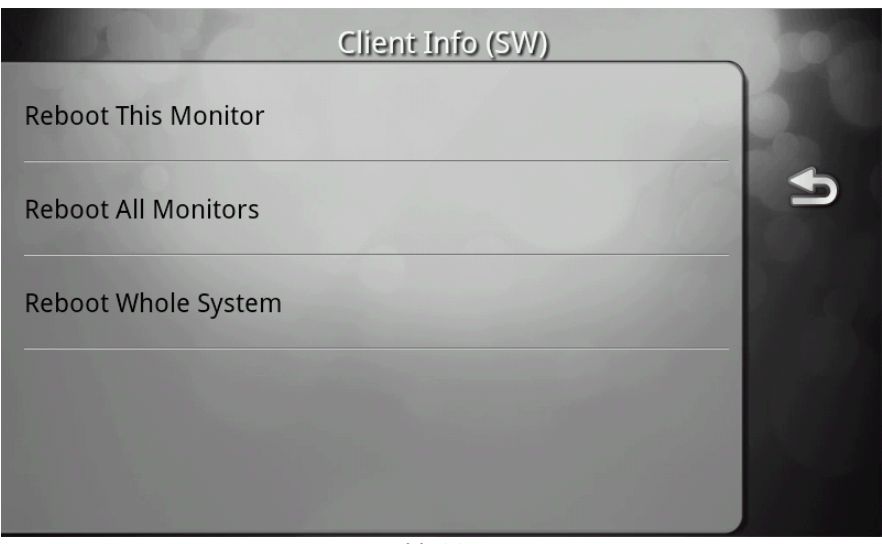

Abb.23

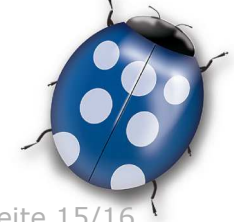

Datum: 06/03/2015 Seite 15/16

Molpir s.r.o. sídlo: SNP 129, 919 04 Smolenice; prevádzka: Hrachová 30, 821 05 Bratislava, Slovenská republika, Tel.: 00421 2 4319 1219, Fax: 00421 2 4319 1220, e-mail: obchod@molpir.com, www.molpir.com, www.shop.molpir.com

IČO: 31431372, IČpD: SK 2020391560, Tatra banka Bratislava, č. ú.: 2628020575/1100, register: OS Trnava, odd: Sro, vlož.: 1045/T MOLPIR GROUP CZ a.s., Technologická 838/14, 779 00 Olomouc, Holice, Česká republika, Tel.: 00420 585 315 017, Fax: 00420 585 315 021, e-mail: molpir\_o@molpir.cz, www.molpir.cz MOLPIR GROUP CZ a.s., Business centrum Klamovka, Plzeňská 155/113, 150 00 Praha 5 - Košíře, Tel.: 00420 724 606 000, e-mail: jsvoboda@molpir.cz, www.molpir.cz IČO: 25828843, DIČ: CZ25828843, ČSOB Olomouc, č. ú.: 377913723/0300, Registrace: KOS, OR Ostrava, oddíl B, vložka č. 2094

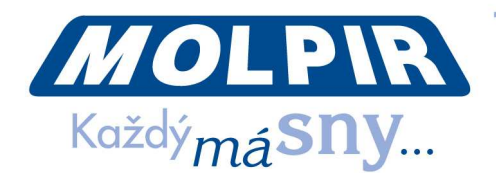

## **1.13. AUSWAHL DEVICE MODE**

Diese Auswahl wird für die Modusänderung des Monitors aus dem DRIVER (Driverkonsole= spezielle Funktionen für den Betrieb des Systems) auf CLIENT (Passagier) oder umgekehrt verwendet. Aktueller Modus ist nach dem Doppelpunkt (DRIVER / CLIENT) dargestellt. Mit dem Klicken auf diese Auswahl wird Modus verändert.

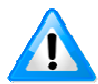

*Hinweis: Monitor, auf dem die Funktion Driver Konsole gestartet ist, wird selbst in den Modus DRIVER nach dem Starten umschalten . Weil es nicht möglich ist aus der Funktion Driverkonsole anders aussteigen, als HW mit dem Ausschalten des Monitors, dann Monitor bleibt in den DRIVER Modus eingestellt. Wenn der Monitor als Standardmonitor dienen soll (Client), muss manuell in "System Diag" zu "CLIENT" Modus umgeschalten werden soll.* 

#### **1.14. AUSWAHL - READING LAMP**

Diese Auswahl ist für Aktivierung/Deaktivierung des LED Beleuchtung für Lesen in 10" Monitoren, die mit der LED Beleuchteung ausgestatten sein können (abhänglich von Model/Version 10" Monitor und der Installationskit). Der aktueller Status ist nach dem Doppelpunkt dargestellt (ENABLE/DISABLE), wir ändern das mit dem Klicken auf diese Auswahl.

#### **1.15. AUSWAHL - MEMORY CHECK**

Nach dem Klicken auf diese Auswahl und ausführen mit der Taste "Start" werden die Informationen über den aktuellen Nutzung der System Speicherplatz des Monitors dargestellt (Abb. 24).

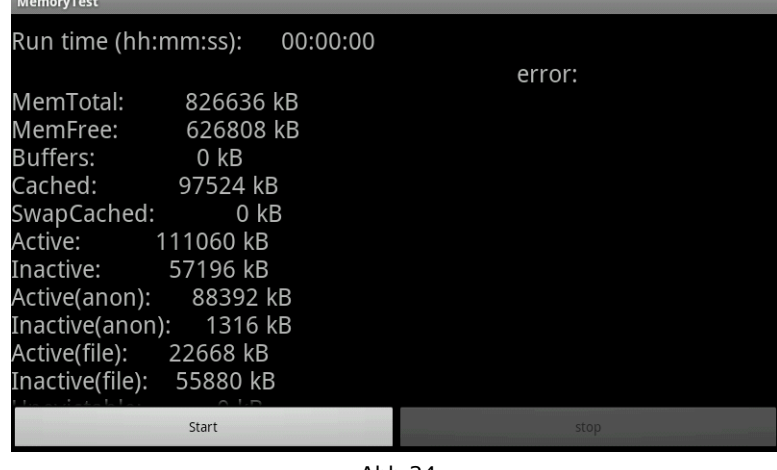

Abb.24

Note: the time counter increment is 10 seconds (it means you can see monitor test activity every 10 secondas)

After pushing the STOP button the monitor will reset !

#### **1.16. AUSWAHL - SOFTWARE UPDATE**

**Diese Ausahl dient für die Änderung des Firmwares und SW Applikation des Monitors und es ist nicht für den standarden Benutzer geeignet!**

Datum: 06/03/2015 Seite 16/16

Molpir s.r.o. sídlo: SNP 129, 919 04 Smolenice; prevádzka: Hrachová 30, 821 05 Bratislava, Slovenská republika, Tel.: 00421 2 4319 1219, Fax: 00421 2 4319 1220, e-mail: obchod@molpir.com, www.molpir.com, www.shop.molpir.com

IČO: 31431372, IČpD: SK 2020391560, Tatra banka Bratislava, č. ú.: 2628020575/1100, register: OS Trnava, odd: Sro, vlož.: 1045/T MOLPIR GROUP CZ a.s., Technologická 838/14, 779 00 Olomouc, Holice, Česká republika, Tel.: 00420 585 315 017, Fax: 00420 585 315 021, e-mail: molpir\_o@molpir.cz, www.molpir.cz MOLPIR GROUP CZ a.s., Business centrum Klamovka, Plzeňská 155/113, 150 00 Praha 5 - Košíře, Tel.: 00420 724 606 000, e-mail: jsvoboda@molpir.cz, www.molpir.cz IČO: 25828843, DIČ: CZ25828843, ČSOB Olomouc, č. ú.: 377913723/0300, Registrace: KOS, OR Ostrava, oddíl B, vložka č. 2094

NU\_MOD SYSTEM HD SETUP\_000\_06032015\_DE